# Virtualni poslužitelji

#### Na ovoj stranici:

- [Redoslijed otvaranja resursa](#page-0-0)
- [Katalog](#page-0-1)
- **[Service Broker](#page-0-2)**
- [Odobrenje](#page-1-0)

### <span id="page-0-0"></span>Redoslijed otvaranja resursa

# Važno

Mogućnosti sigurnosne pohrane podataka moguće je podešavati tek nakon kreiranja virtualnog poslužitelja.

#### <span id="page-0-1"></span>Katalog

Nakon autentikacije putem AAI@EduHr otvorit će se ekran s karticama Virtualni podatkovni centri i Sigurnosna pohrana podataka. Za kreiranje virtualnog poslužitelja potrebno je kliknuti na Open na kartici Virtualni podatkovni centri.

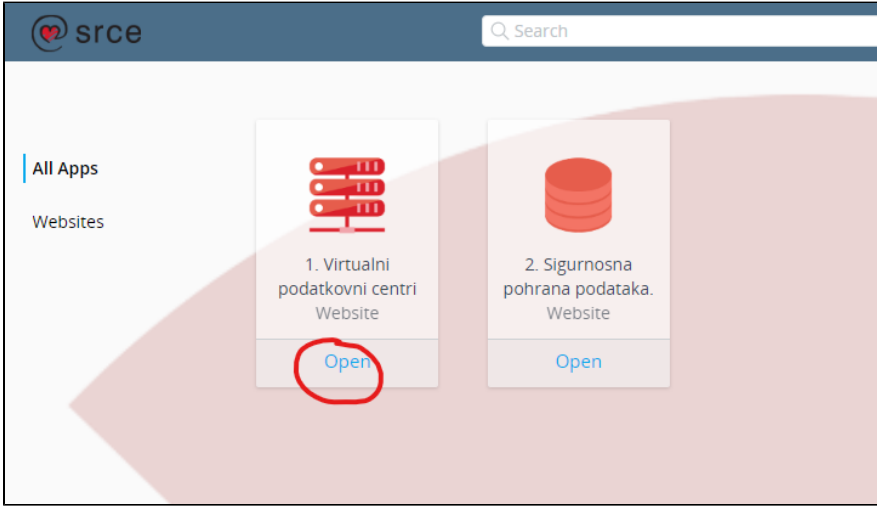

#### <span id="page-0-2"></span>Service Broker

Na stranici Service Broker, na tabu Catalogue, moguće je odabrati vrstu poslužitelja te vrstu spremišnog prostora.

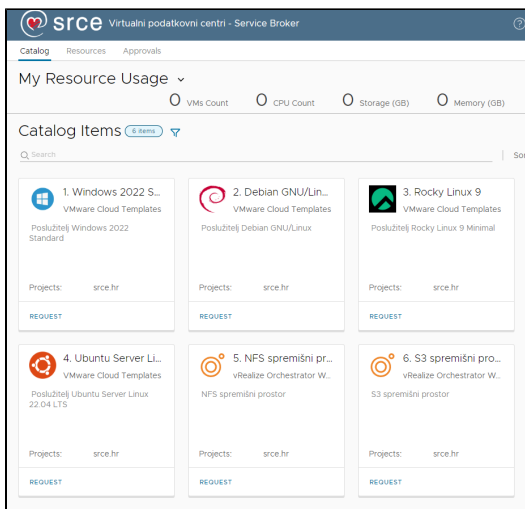

Zahtjev za poslužitelj zatražuje se pomoću Request.

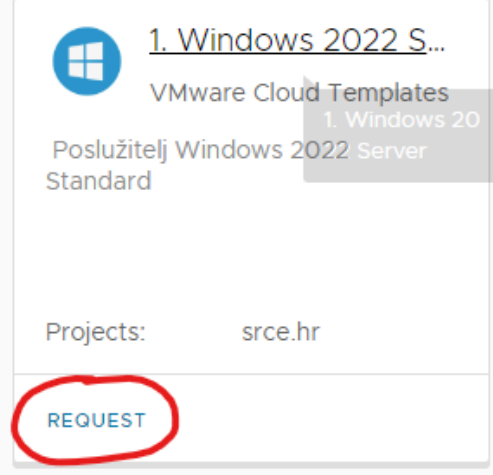

Nakon zahtjeva otvorit će se obrazac zahtjeva.

# <span id="page-1-0"></span>Odobrenje

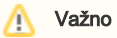

Kreiranje poslužitelja iz paketa "Mali" izvršit će se automatski, a zahtjev za poslužitelj iz paketa "Standard" ići će na odobravanje.